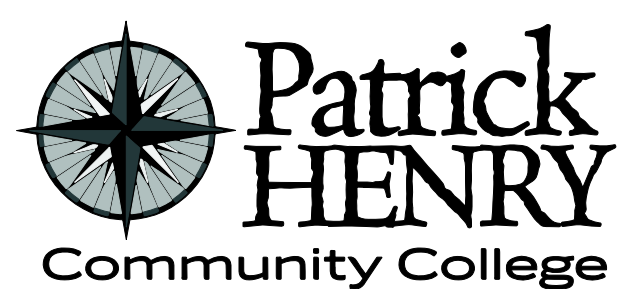

**Patrick Henry Community College 645 Patriot Avenue Martinsville, VA 24112**

**disAbility Resources Learning Resource Center #109D 276-656-0257 / 276-632-1034 (fax) disabilityresources@patrickhenry.edu**

## **VitalSource – How to Create an Account**

VitalSource can be used to purchase or rent e-books. These e-books work with text-to-speech or screen-reader software and the app comes with its own built-in text-to-speech software.

- 1. Go to [www.vitalsource.com.](http://www.vitalsource.com/)
- 2. On the top right hand side click on "login."
- 3. Click "Create an Account."
- 4. Fill in the necessary fields with your personal information.
- 5. Click "Submit."
- 6. You will receive a message saying "Account Created Successfully."
- 7. You will receive an email welcoming you to VitalSource.
- 8. Install the VitalSource app on either your cell phone, tablet or both. The name of the app is "Bookshelf."
- 9. Install VitalSource on your laptop by going to [www.vitalsource.com.](http://www.vitalsource.com/)
- 10. Use the Search Bar to find your book by submitting either the ISBN, title or author.
- 11. Click Add to Shopping Cart to purchase or rent your e-book.
- 12. Click "Read Now."

**Note:** If books come in a package, provide the ISBN from each book, not the package.

For more information about the different types of alternate textbooks available to you, go to the document "How to Obtain Textbooks in Alternate Format."